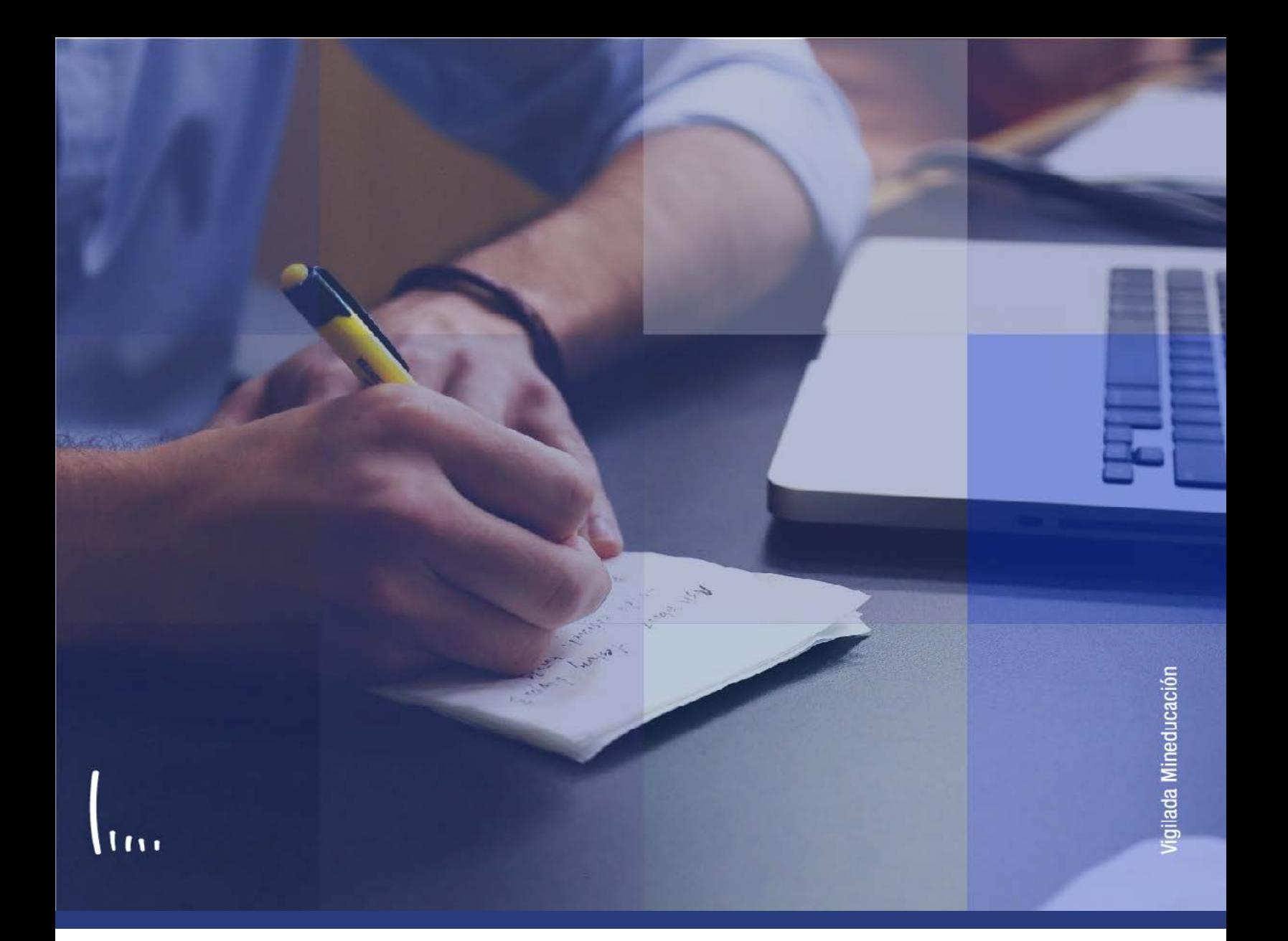

## **Instructivo Gestión de convenios**

**Administrativos Epik**

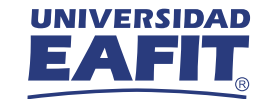

## Descripción de la funcionalidad

Permite registrar los convenios de movilidad académica que tenga la Universidad con otras instituciones a nivel nacional o internacional para un estudiante y hacer la correspondiente trazabilidad. Con la funcionalidad se validarán fechas de vigencia del convenio y otras particulares del acuerdo.

La funcionalidad permite añadir información del convenio, de la Universidad donde se realizará el intercambio, los cursos que se desarrollarán y otra información complementaria sobre dicho contrato.

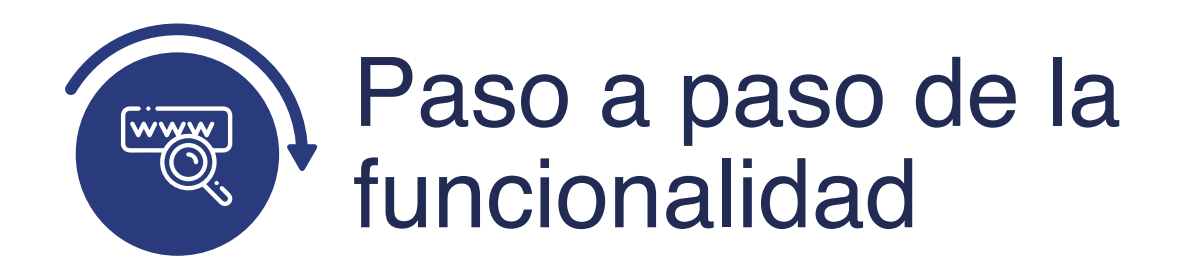

Ingresa al sistema Epik EAFIT con el usuario y contraseña de la Universidad, en el siguiente enlace: **https://www.eafit.edu.co/epik**. Luego, busca en la parte superior izquierda la siguiente ruta:

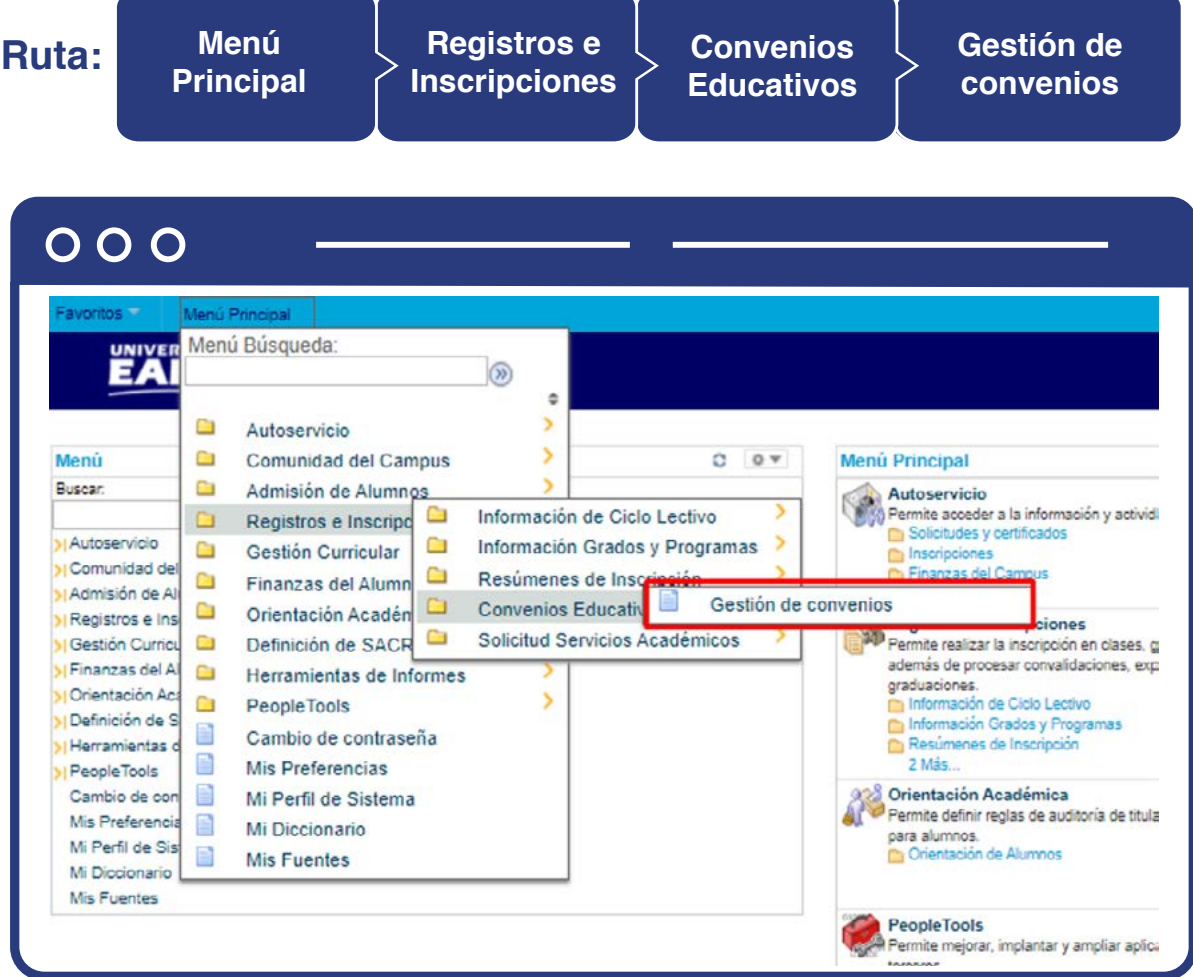

## **Registrar convenio**

Al ingresar a la ruta indicada se presentan la siguiente ventana, donde se encontrarán las siguientes opciones:

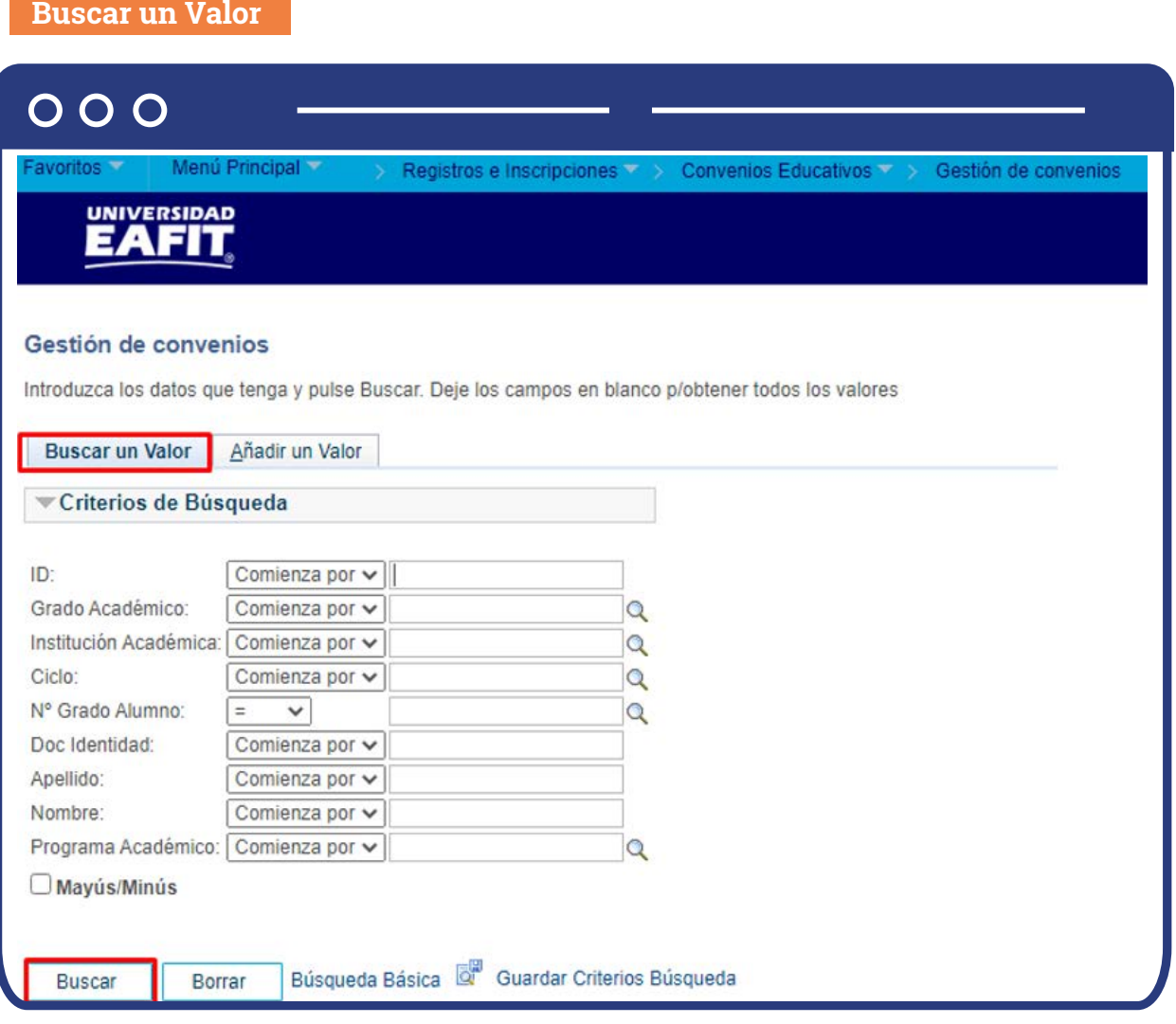

Para realizar la búsqueda se debe ingresar información en al menos un campo; si deseas obtener mayor detalle, ingresa más datos en los campos que se encuentren disponibles.

- Diligencia o selecciona en el icono  $\mathbf{Q}$  el campo "ID", el valor que  $\bullet$ corresponde al código de identificación del estudiante al que se le quiere buscar un convenio.
	- Selecciona de la lista desplegable el **"Grado Académico".**
- $\bullet$  Diligencia o selecciona en el icono  $\mathbb Q$  el campo "Institución académica", el valor por defecto es EAFIT.
- Diligencia en el campo **"Ciclo"**, el periodo académico donde se hizo el convenio.
- Diligencia en el campo **"Doc. Identidad"**, el número de identificación del estudiante.
- Diligencia en el campo **"Apellido"**, el apellido inicial del estudiante.
- Diligencia en el campo **"Nombre"**, el nombre inicial del estudiante.
- Diligencia en el campo **"Programa Académico"**, el programa del estudiante.
- Da clic en el botón **"Buscar".**
- Da clic en el botón **"Borrar"**, cuando requieras eliminar todos los datos ingresados en el filtro.

En la segunda pestaña se podrá añadir el Id del estudiante y el ciclo respectivo. Para esto, se deben realizar los siguientes pasos:

## **Añadir un Valor**

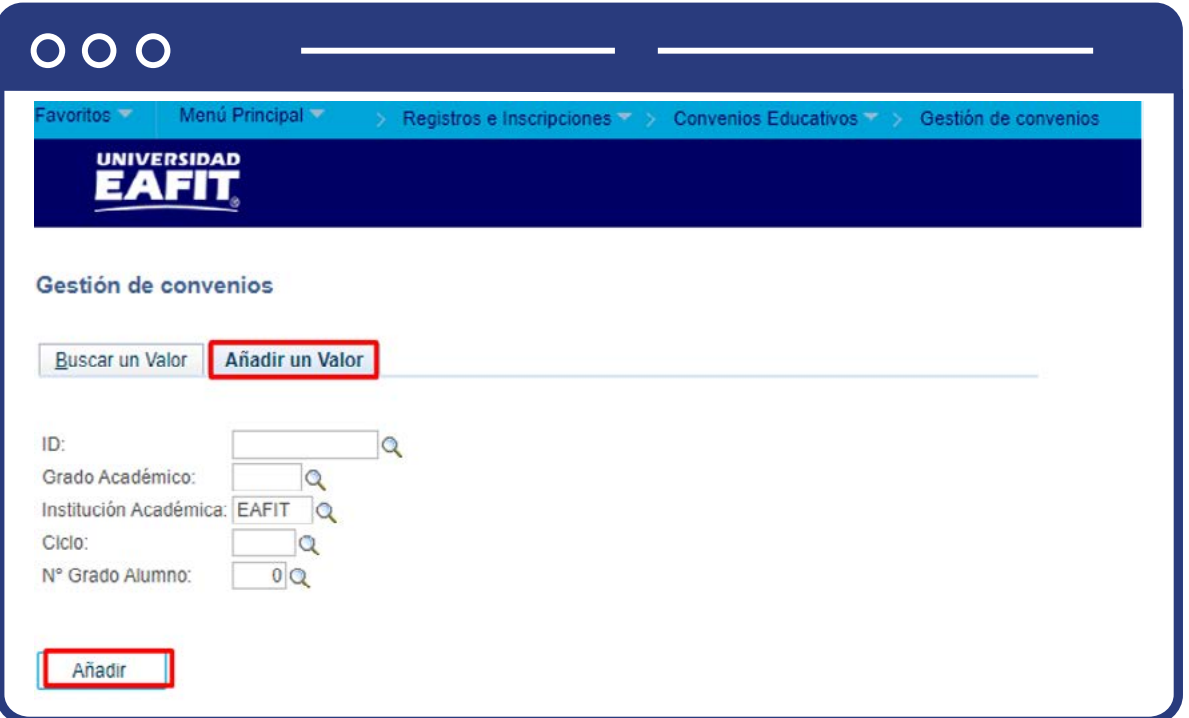

De acuerdo con la funcionalidad, el sistema presenta los campos requeridos para ingresar.

- $\bullet$  Diligencia o selecciona el icono  $\mathbf{Q}$  el "ID" del estudiante.
- $\bullet$  Diligencia o selecciona en el icono  $\vert \mathbb{Q} \vert$  el campo **"Grado Académico".**
- $\bullet$  Diligencia o selecciona en el icono  $\mathcal{Q}$  el campo "Institución Académica".
- $\bullet$  Diligencia o selecciona en el icono  $\bigotimes$  el "**Ciclo**" para registrar el convenio.
- Da clic en el botón **"Añadir".**

Una vez se añade un valor, se visualiza la página principal donde se registran los convenios de movilidad saliente o entrante.

Selecciona la opción Gestión de convenios

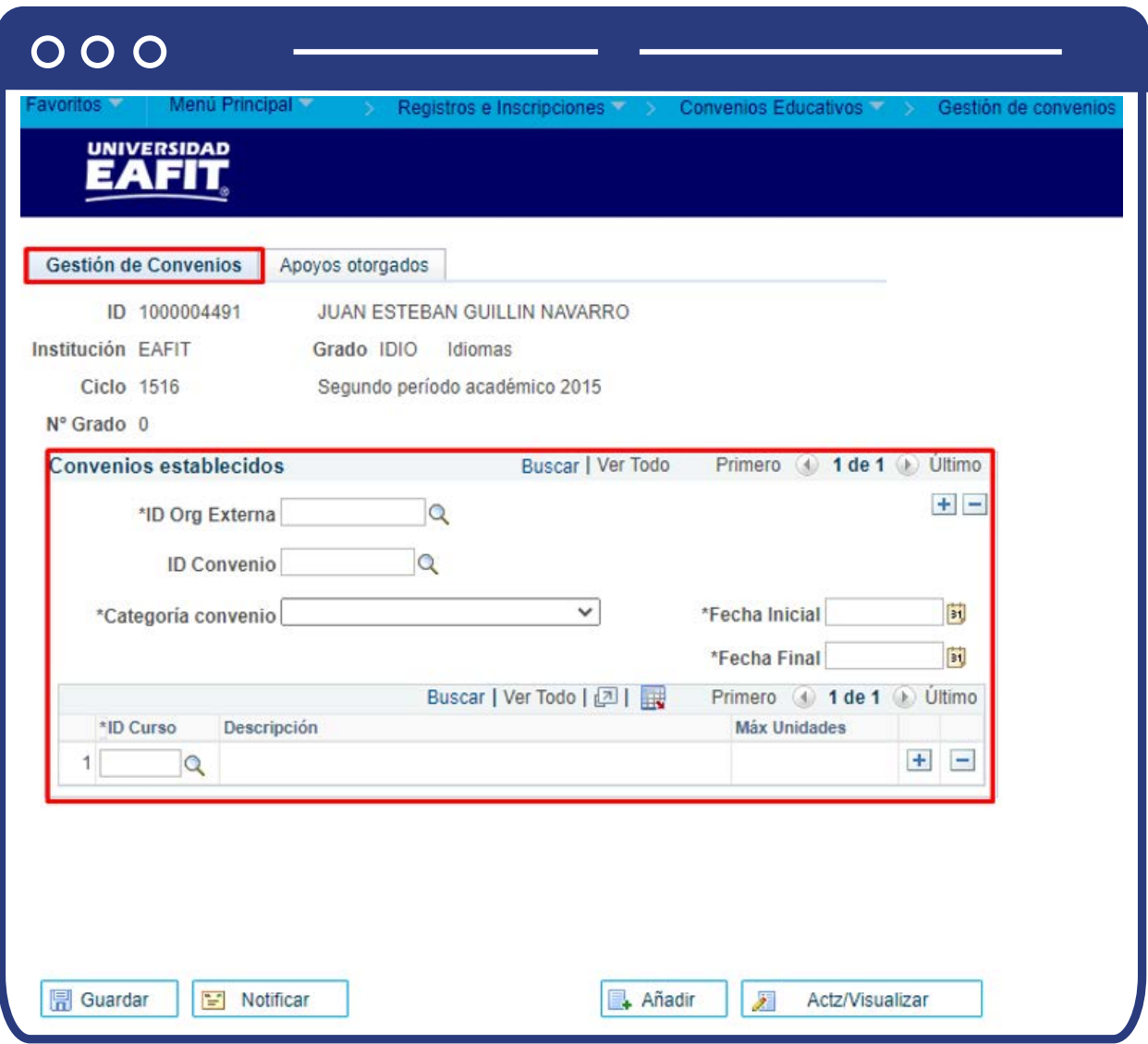

En la pestaña **"Gestión de convenios"** se evidencia en el encabezado la información académica básica del estudiante al cual se le quiere hacer un registro de un convenio o al que se está haciendo una consulta de información.

En la sección **"Convenios establecidos"**, se encuentra o registra la información **del convenio pertinente para el estudiante; a través de los botones**  $\bigoplus$  $\blacksquare$  **será** posible adicionar o eliminar registros, de forma que, si un estudiante hace diversos intercambios, será posible conservar la trazabilidad.

 $\bullet$  Diligencia o selecciona por medio de la lupa  $\bigcirc$  el valor correspondiente para el campo **"Id Org Externa"**, que consiste en la institución académica donde se realizará el intercambio.

- $\bullet$  Diligencia o selecciona por medio de la lupa  $\mathbb Q$  el valor correspondiente para el campo "Id convenio", el cual debe ser el código del convenio vigente que se tenga con la institución previamente seleccionada.
- $\bullet$  Diligencia o selecciona por medio de la lupa  $\mathbb Q$  el valor correspondiente para el campo **"Categoría convenio", puede ser, "movilidad internacional, convenio financiero, movilidad local, movilidad nacional u otras actividades de cooperación".**
- Despliega el valor correspondiente para el campo **"Fecha Inicial"** , este valor indica el momento en el cual comenzará a regir el intercambio de movilidad.
- Despliega el valor correspondiente para el campo **"Fecha Final"**, este valor indica el momento en el cual finaliza el intercambio de movilidad.
- En el campo **"ID Curso"**, se diligencia el código de los cursos que serán desarrollados durante el periodo de movilidad. Por cada curso a ingresar da clic en el botón  $\leftarrow$ ; en caso de que requiera eliminarse, da clic en  $\leftarrow$ .

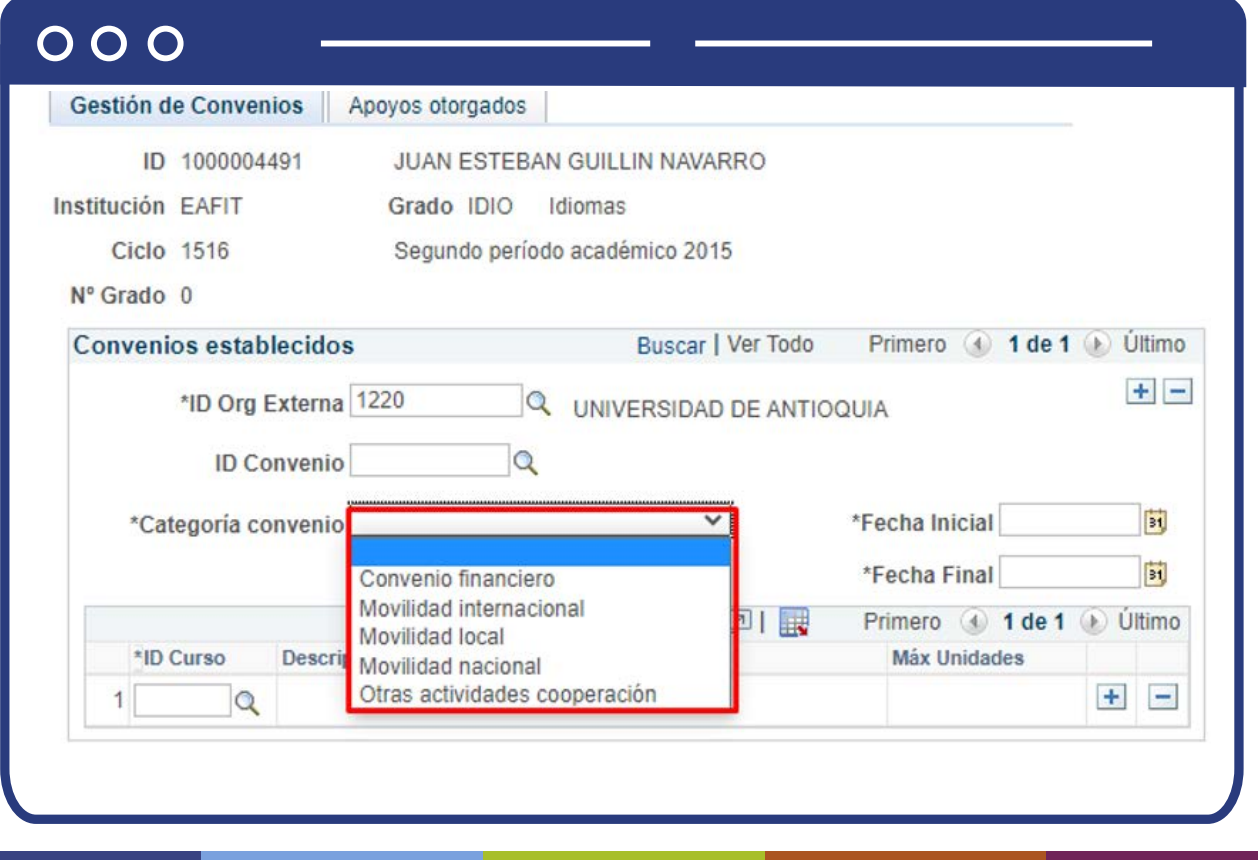

Al momento de seleccionar la **"Categoría de convenio"**, ten en cuenta:

- **Convenio financiero:** si se selecciona esta opción, el sistema no trae campos adicionales para diligenciar.
- **Movilidad Internacional:** si se selecciona esta opción, se debe seleccionar adicionalmente la clase y tipo de movilidad. La clase de movilidad puede ser entrante o saliente, y el tipo de movilidad: Asistencia a eventos/ Curso corto / Doble titulación / Misión / Pasantía o práctica / Rotación Médica / Semestre académico intercambio.
- **Movilidad Local:** si se selecciona esta opción, se debe seleccionar adicionalmente la clase de movilidad. La clase de movilidad puede ser entrante o saliente.
- **Otras actividades cooperación:** si se selecciona esta opción, el sistema no trae campos adicionales para diligenciar.

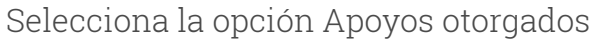

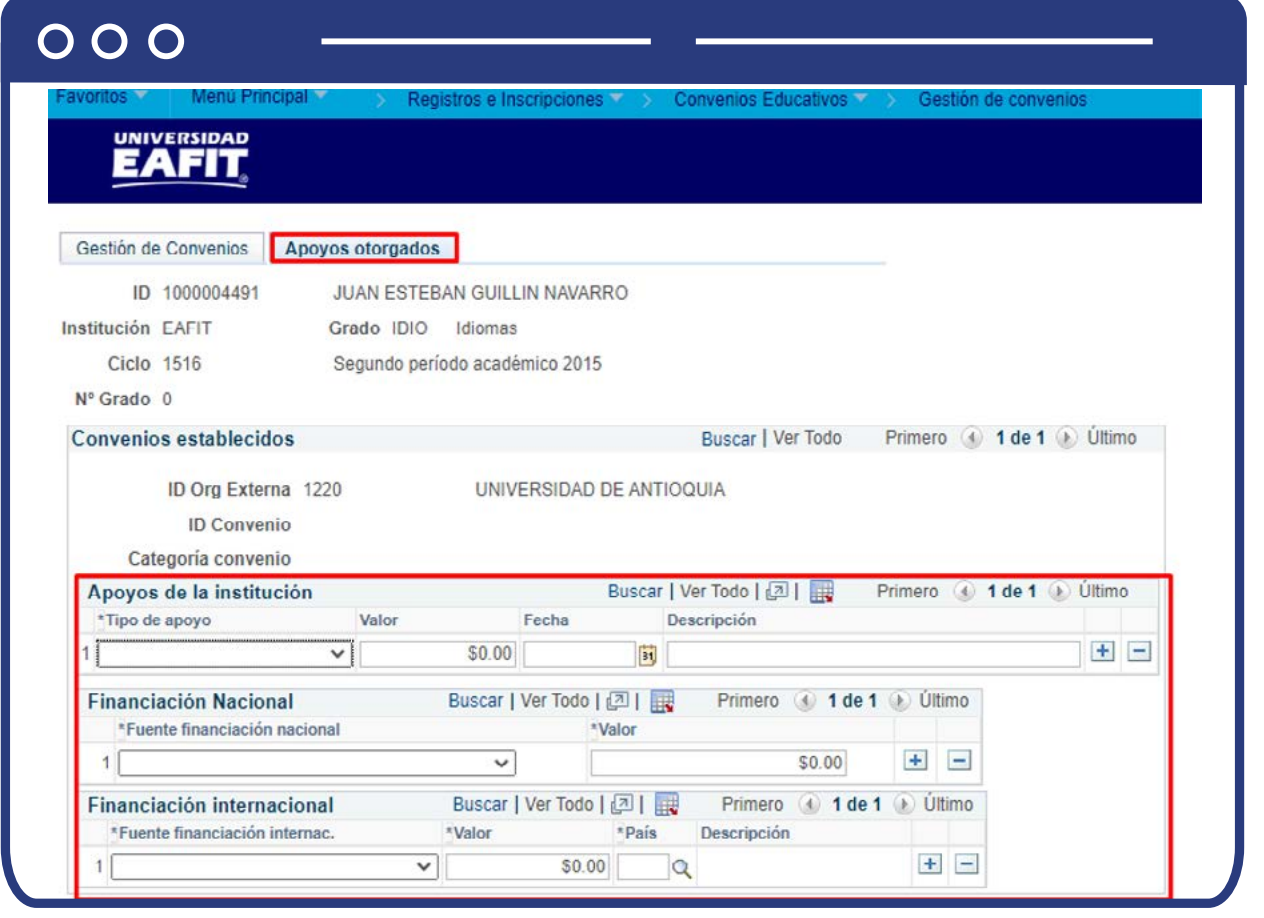

Se diligencia la información correspondiente a posibles ayudas académicas o financieras que se otorguen a los estudiantes que están en periodo de movilidad. La sección **"Convenios establecido"** está divida en tres franjas las cuales son de diligenciamiento opcional, solo si aplica para el estudiante, en caso contrario se podrá guardar el registro con la información previamente diligenciada en la pestaña **"Gestión de convenios".**

En el componente **"Apoyos de la institución"** se ingresa la información de lo que brinda la Universidad a los estudiantes que salen o entran de intercambio.

- En el campo **"Tipo de apoyo"** despliega la lista y selecciona la opción.
- En el campo **"Valor"**, ingresa la cuantía económica que se otorga al estudiante.
- En el campo **"Fecha"**, diligencia la fecha en la que se otorga el apoyo.
- En el campo **"Descripción"**; se diligencia brevemente el apoyo otorgado.

En el componente **"Fuente financiación nacional"**, se ingresa la información cuando hubo otra entidad nacional que dio apoyo financiero.

En el campo **"valor"** ingresa la cuantía económica que se otorga al estudiante.

En componente **"Fuente financiación internacional"**; se ingresa la información cuando hubo otra entidad nacional que dio apoyo financiero.

- En el campo **"valor"** ingresa la cuantía económica que se otorga al estudiante.
- En el campo **"país"**, ingresa el país que otorgó el apoyo.
- El campo **"descripción"** se diligencia de forma automática.

Una vez finalizado el registro, se da clic en el botón **"Guardar".**

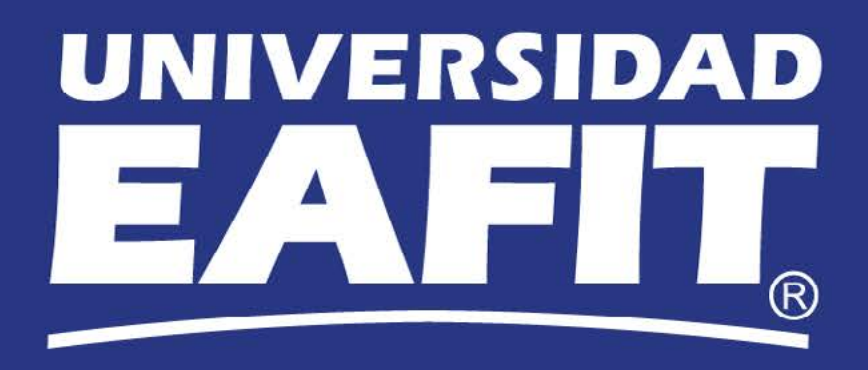